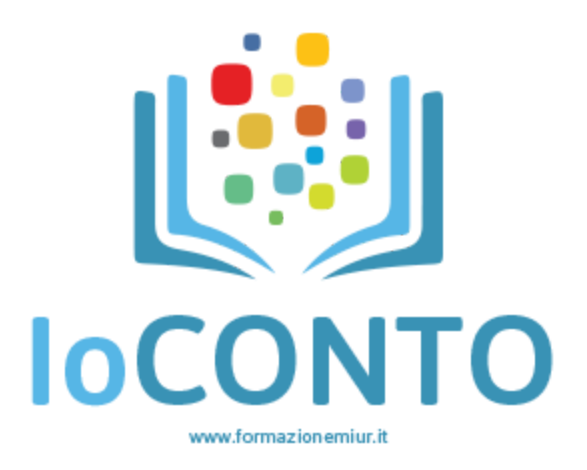

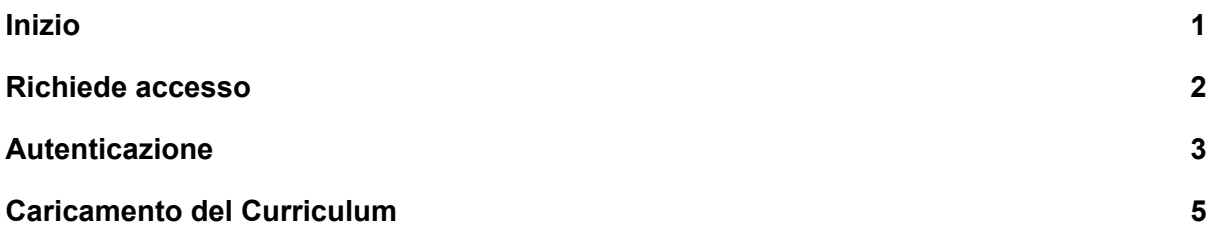

Questo Manuale riporta una procedura guidata relativa per la candidatura alla selezione di "formatori esperti" per il progetto ioconto seconda edizione.

<span id="page-1-0"></span>Inizio

Prima di iniziare, vi chiediamo che siano soddisfatti i seguenti requisiti tecnici; in questo modo, il vostro lavoro potrà proseguire senza alcun genere di problematica.

- Possedere una connessione a banda larga (velocità consigliata 2mbit);
- Possedere un computer o qualsiasi altro dispositivo privo di virus e/o software dannoso capace di disturbare la navigazione in internet;
- Possedere un browser di ultima generazione e aggiornato alla versione più recente, tra questi consigliamo di utilizzare Google Chrome o Mozilla Firefox, reperibili rispettivamente attraverso i seguenti link:

## **Google Chrome**

<https://www.google.com/chrome/browser/desktop/index.html>

## **Mozilla Firefox**

<https://www.mozilla.org/it/firefox/new/>

● Possedere un software per leggere file PDF, tra questi, consigliamo il più famoso

## **Adobe Acrobat Reader DC**

https://get.adobe.com/it/reader/

● Ovviamente, un computer che goda di ottima salute!

Nel caso riscontraste delle problematiche relative alla visualizzazione del portale , potreste avere la cache del browser sporca dovuta magari a qualche problema di connessione ad internet. Consigliamo quindi di eseguire questa procedura prima di contattare l'assistenza:

[https://www.aranzulla.it/come-svuotare-la-cache-del-browser-14614.html?fabm=fil](https://www.aranzulla.it/come-svuotare-la-cache-del-browser-14614.html?fabm=file)

Tutto fatto? Perfetto! Partiamo allora.

<span id="page-2-0"></span>Richiedere accesso

Prima di tutto, aprite il vostro browser e digitate nella barra degli indirizzi questo URL e poi digitate il tasto "Invio" (Enter):

[http://www.formazionemiur.it](http://www.formazionemiur.it/)

$$
\leftarrow \rightarrow \text{ C } \text{ D } \text{ www-formazionemiuri}
$$
   
 
$$
\leftarrow
$$
 Premi<sub>[tab]</sub> per cercare su Miur Formazione

A questo punto vi si aprirà il sito ufficiale di "IoConto" seconda edizione. Nella barra principale di navigazione posta in alto, troverete la voce di menu "Invia Candidatura" contornata da un bordo bianco.

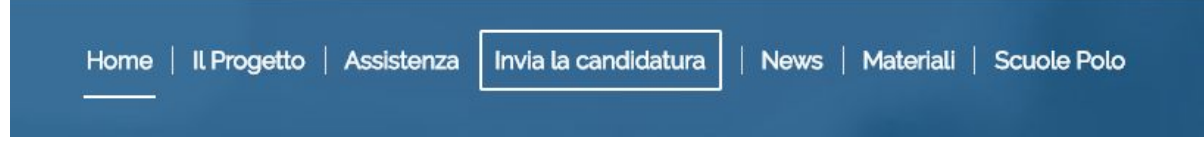

Facendo click su questa voce, sarete indirizzati direttamente all'area per richiedere l'accesso e procedere con la compilazione del proprio curriculum.

Ma prima dovete richiedere l'accesso inserendo il codice meccanografico del vostro istituto scolastico facendo click sul tasto "Richiedi accesso"

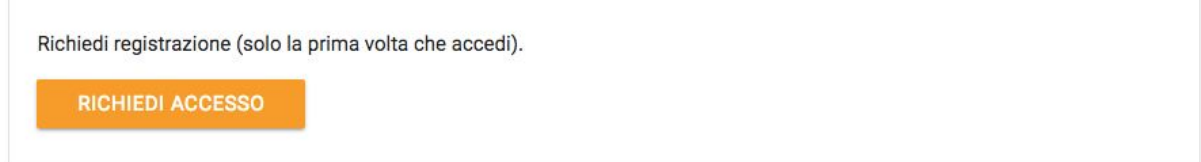

Il sistema vi mostrerà una casella di testo dove inserire il codice meccanografico del vostro istituto. Dopo averlo inserito, fate click sul tasto azzurro "Invia Istruzioni" (esempio nell'immagine qui sotto)

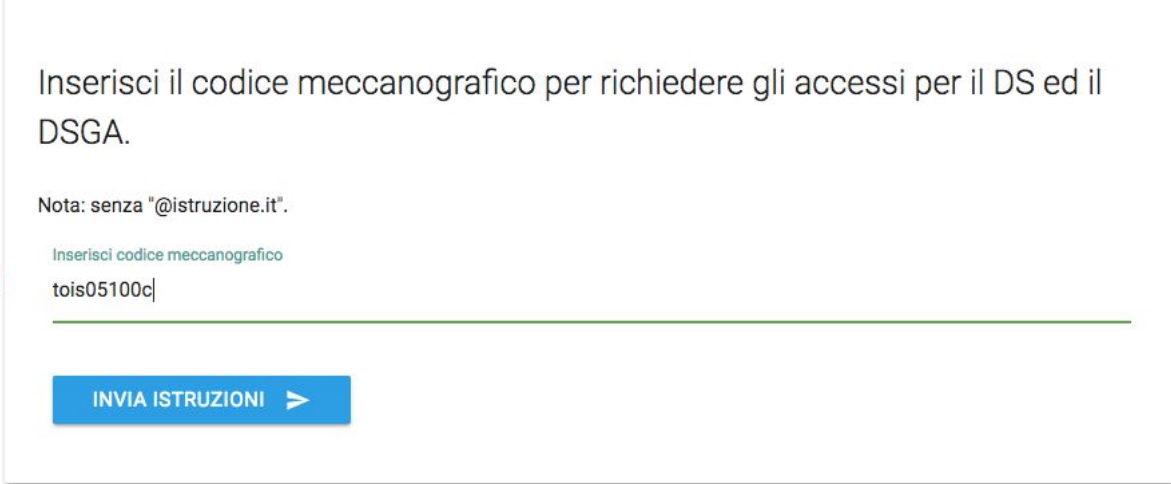

Se avete inserito in modo corretto il codice meccanografico, vi comparirà un messaggio di successo e riceverete nel giro di qualche minuto nella vostra casella istituzionale (es. [tois05100c@istruzione.it\)](mailto:tois05100c@istruzione.it) una email da [supporto@formazionemiur.it](mailto:supporto@formazionemiur.it) contenente due link per procedere con la procedura di autenticazione.

# <span id="page-3-0"></span>Autenticazione

Se tutti i precedenti passaggi sono stati seguiti correttamente, nella vostra inbox troverete un messaggio email di questo tipo:

*Caro DS, caro DSGA,*

*Ecco gli indirizzi per richiedere gli accessi personali per la selezione a esperti formatori del progetto Io Conto seconda edizione.*

*Per il DS:*

*[https://curriculum.formazionemiur.it/area-personale](http://www.ioconto.itisavogadro.org/area-personale)[/register.php?token=24d2dcda0a](https://www.ioconto.itisavogadro.org/area-personale/register.php?token=24d2dcda0a&uid=sc02codmec&role=DS) [&uid=sc02codmec&role=DS](https://www.ioconto.itisavogadro.org/area-personale/register.php?token=24d2dcda0a&uid=sc02codmec&role=DS)*

*Per il DSGA:*

*[https://curriculum.formazionemiur.it/area-personale](http://www.ioconto.itisavogadro.org/area-personale)[/register.php?token=24d2dcda0a](https://www.ioconto.itisavogadro.org/area-personale/register.php?token=24d2dcda0a&uid=sc02codmec&role=DSGA) [&uid=sc02codmec&role=DSGA](https://www.ioconto.itisavogadro.org/area-personale/register.php?token=24d2dcda0a&uid=sc02codmec&role=DSGA)*

*\_\_\_\_\_\_\_\_\_\_\_\_\_ FormazioneMiur https://curriculum.formazionemiur.it/area-personale*

In base al vostro ruolo (DS o DSGA) dovrete fare click sul rispettivo link così da essere indirizzati all'inserimento dei vostri dati personali ai fini dell'autenticazione. Il sistema vi sottoporrà un brevissimo questionario per censire in modo corretto il vostro profilo, vi chiediamo quindi di rispondere correttamente, altrimenti il sistema di valutazione non potrà completare il suo compito.

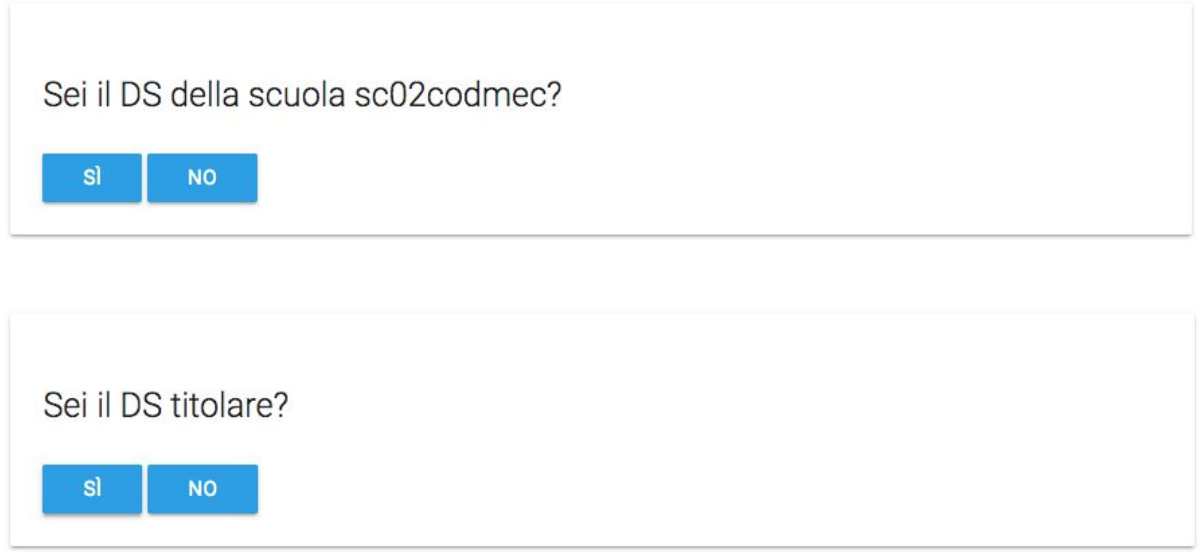

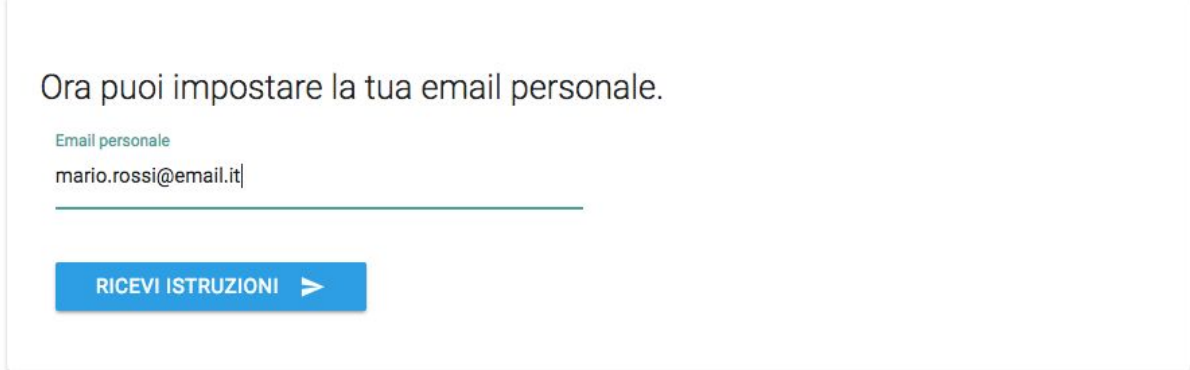

Nella inbox relativa all'indirizzo email appena inserito, riceverete un messaggio contenente le vostre credenziali personali, ecco un messaggio di esempio:

*Con la presente per comunicarle le credenziali per il DS della scuola sc02codmec per la selezione a esperti formatori del progetto Io Conto seconda edizione:*

*Nome utente: mario.rossi@email.iti Password: fuzeGewUswU5*

*Indirizzo per l'accesso: https://curriculum.formazionemiur.it/area-personale/login.php?user\_uid=mario.rossi% 40email.it*

*FormazioneMiur https://curriculum.formazionemiur.it/area-personale*

A questo punto, sfruttando le credenziali ricevute nella propria casella di posta elettronica appena specificata, potrete iniziare la procedura di caricamento del curriculum.

## <span id="page-5-0"></span>Caricamento del Curriculum

*\_\_\_\_\_\_\_\_\_\_\_\_\_*

Sfruttando le credenziali in proprio possesso ricevute nella casella di posta elettronica personale, potrete effettuare l'accesso e fare click su "**Crea il tuo curriculum online**"

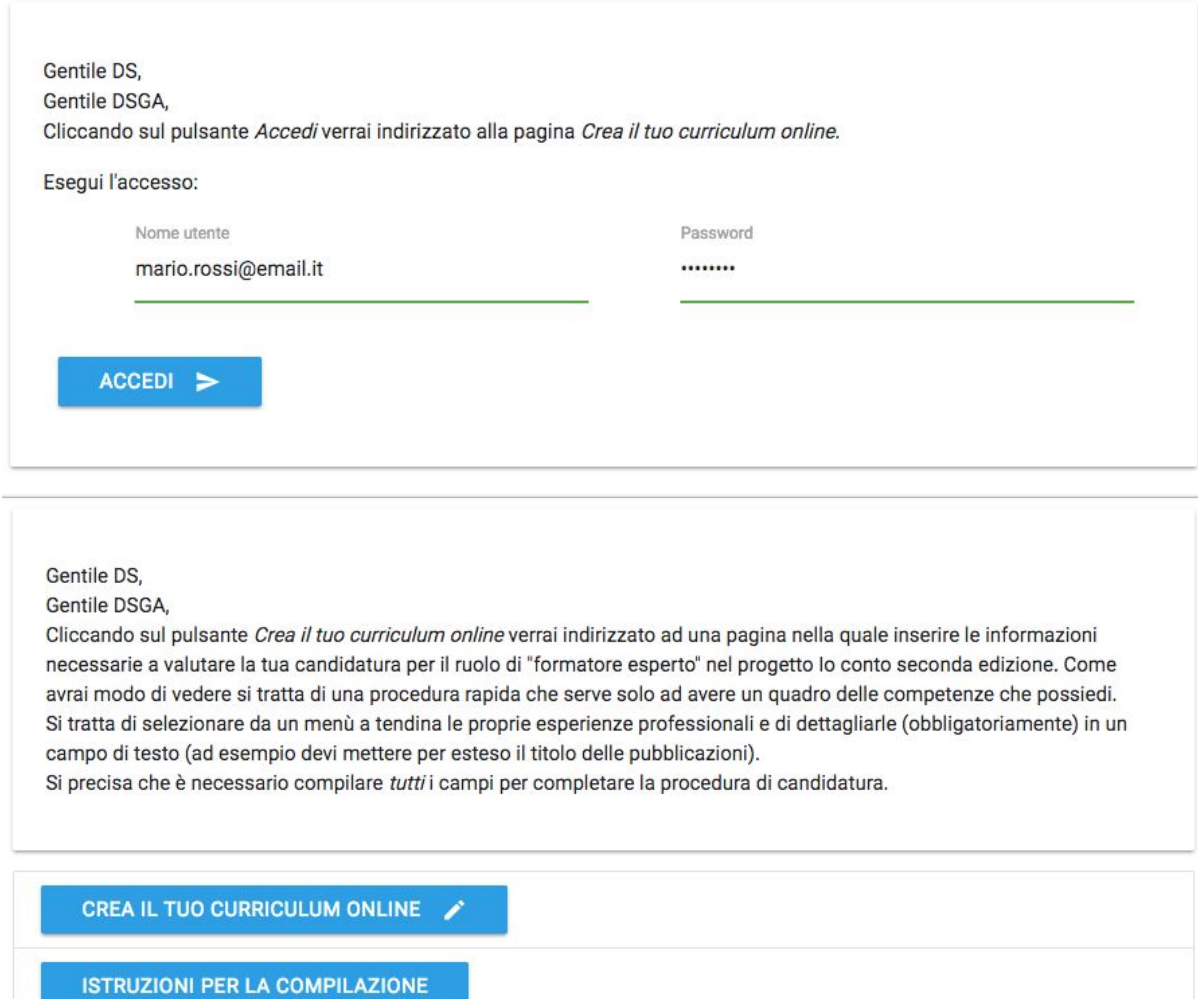

Siete entrati nel vivo della piattaforma, non vi resta che fare click su i fari tasti di colore blu "compila" per popolare tutti i campi richiesti. Un valore in percentuale vi segnalerà il corretto completamento della sezione (0% non completo, 100% completo). A questo punto, vi invitiamo a fare click sul tasto "Compila" posto sotto ogni sezione principale come:

- Informazioni personali
- Esperienza professionale
- Conoscenze di base e specifiche
- Esperienza in qualità di docente
- Collaborazioni con UUSSRR e istituzioni scolastiche

#### **IMPORTANTE: Vi consigliamo di fare click su "Salva" per ogni modifica apportata, in questo modo ridurrete la possiblità di perdita di dati.**

Dopo aver completato e controllato ogni contenuto e aver raggiunto il "100%", potete finalizzare il vostro curriculum e inviarlo per la valutazione facendo click sul tasto giallo "Finalizza" ma prima:

## **Attenzione! Stai per inviare la tua candidatura alla selezione per esperto formatore del progetto io conto seconda edizione. Proseguendo non sarà più possibile modificare il curriculum e la candidatura risulterà acquisita per la successiva selezione.**

Dopo aver controllato tutti i contenuti, potete fare click su "Finalizza", leggere ed eventualmente accettare tutti i messaggi visualizzati. A questo punto il vostro curriculum è stato inviato al sistema centrale per la valutazione.